## **FortiClient ile VPN Bağlantısı**

<https://www.fortinet.com/support/product-downloads> web adresinden aşağıdaki resimde gösterilen alandan Windows için VPN uygulamasını indiriniz.

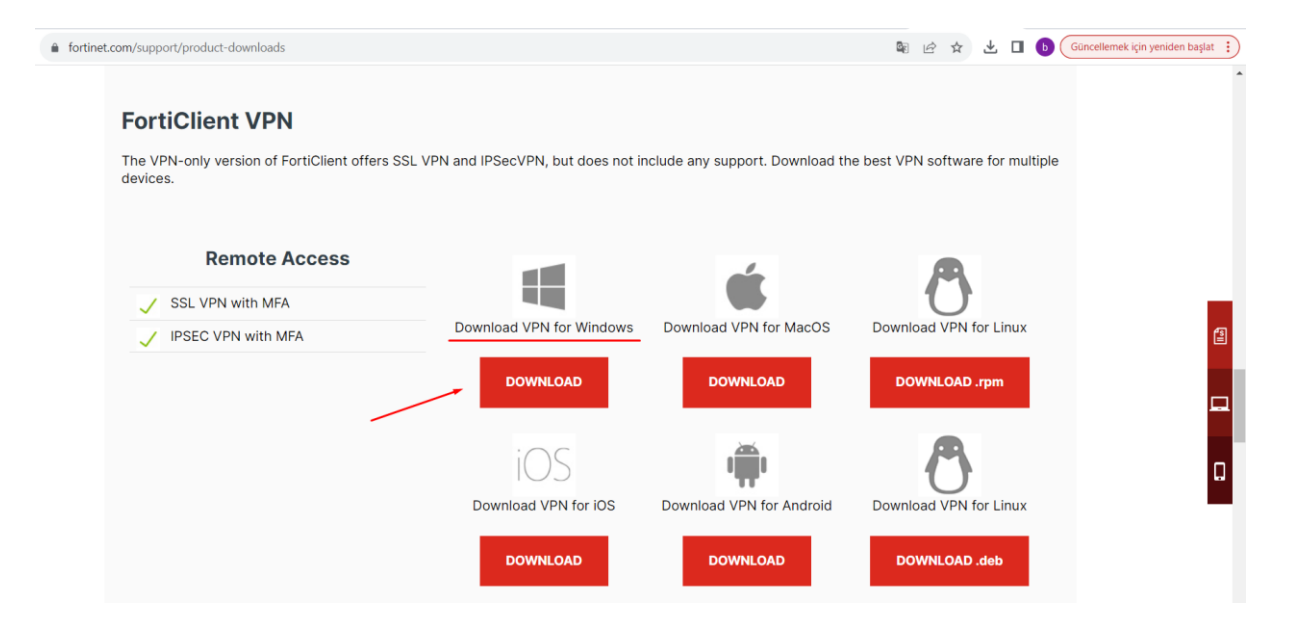

1. FortiClient uygulamasını açınız ve **Install** butonuna basarak kuruluma başlayınız.

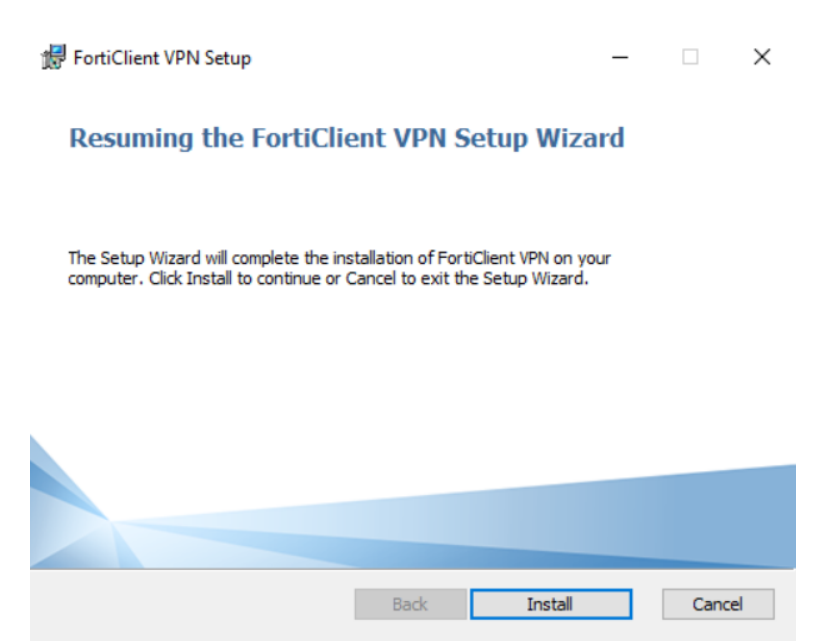

2. **OK** seçeneğini ile kuruluma devam ediniz.

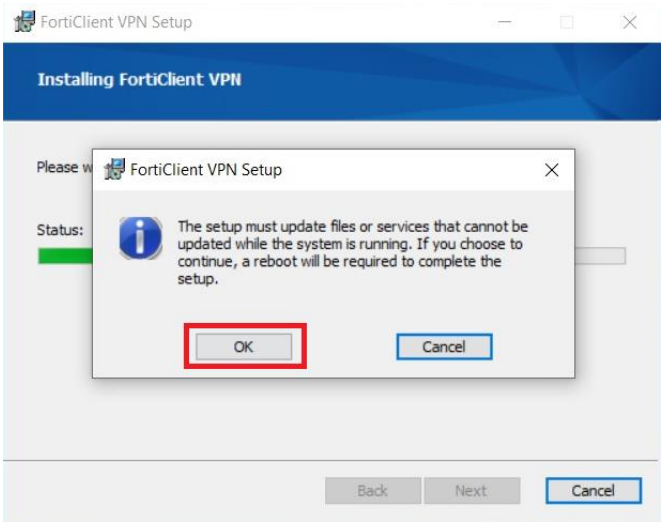

3. Aşağıdaki uyarı ekranında **Yes** seçeneğini seçerseniz bilgisayarınızı otomatik **restart edecektir**. İsterseniz **No** seçeneğini seçip uygun vakitte restart işlemini yapıp kurulumu tamamlayabilirsiniz.

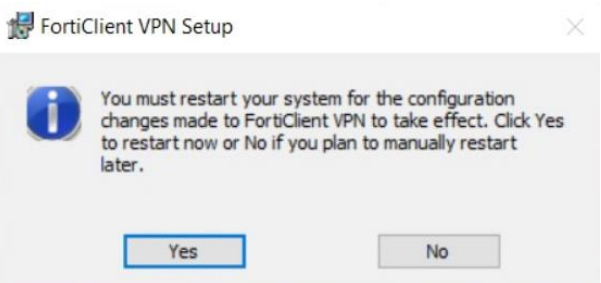

4. Kurulum sonrası uygulamaya çift tıklayıp açınız. Açılan ekranda gösterilen **Configure VPN** alanına tıklayarak konfigürasyon ayarlarını yapmaya başlayınız.

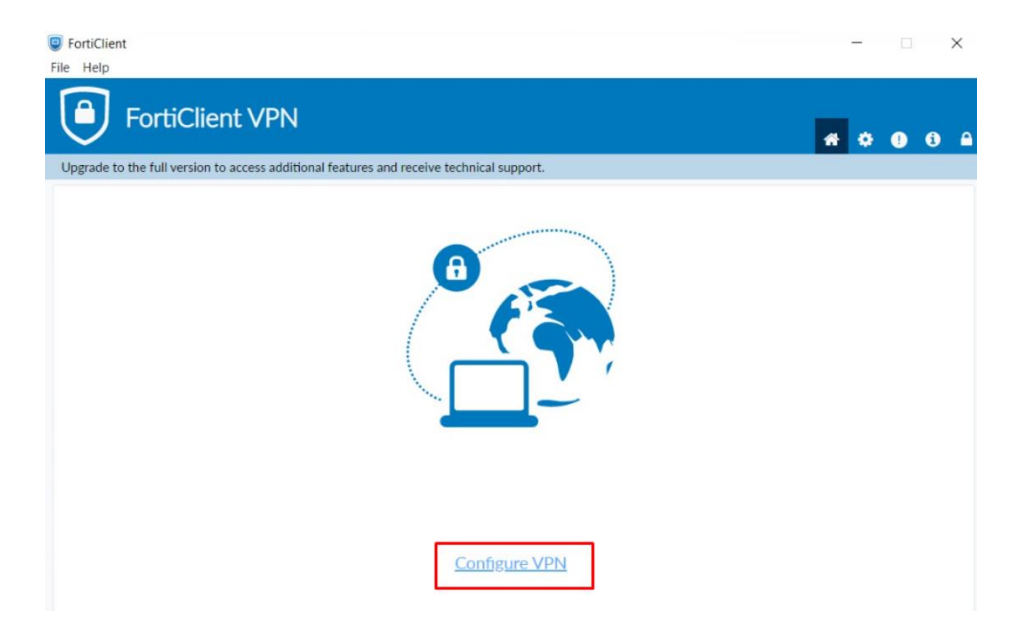

5. Sonraki ekranda aşağıdaki bilgileri ekran görüntüsünde de gösterildiği üzere doldurunuz.

**Remote Gateway,** vpngw.bogazici.edu.tr dir. ( IP adresi olarak 193.140.194.254 )

**Customize port,** Enable edilerek **10443 port numarası yazılır.**

**Connection Name,** bu kısma herhangi bir isim verebilirsiniz.

**Save** butonu ile ayarlar kaydedilir.

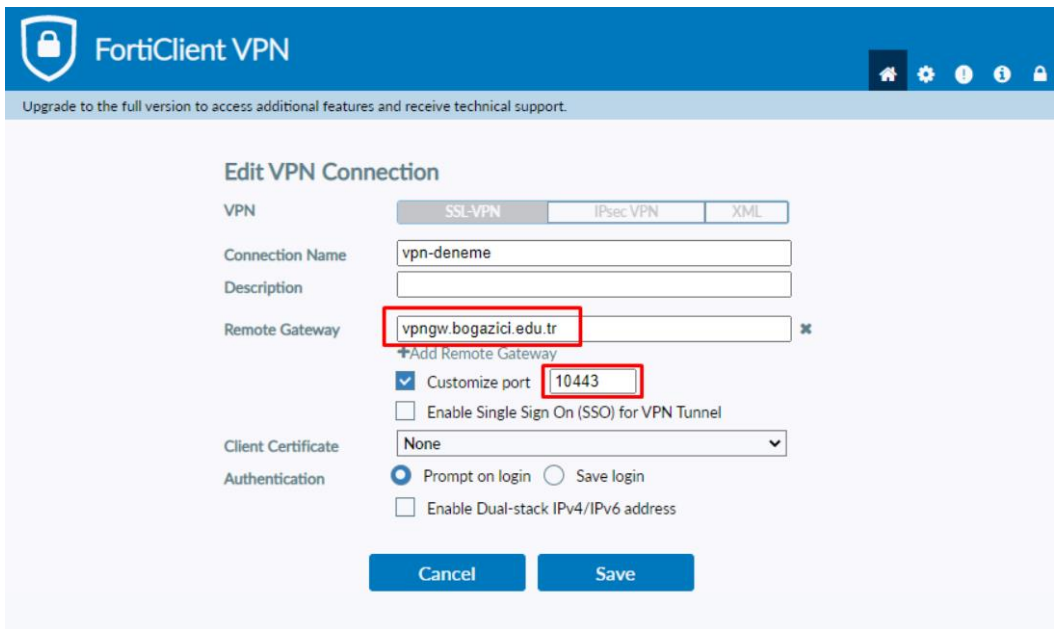

 **Username** yani kullanıcı adı kısmına, e-posta adresinizin ad.soyad ( @bogazici.edu.tr uzantı kısmı olmadan ) ve **Password** alanına e-posta parolanızı giriniz. Sonrasında **Connect** butonuna tıklayınız.

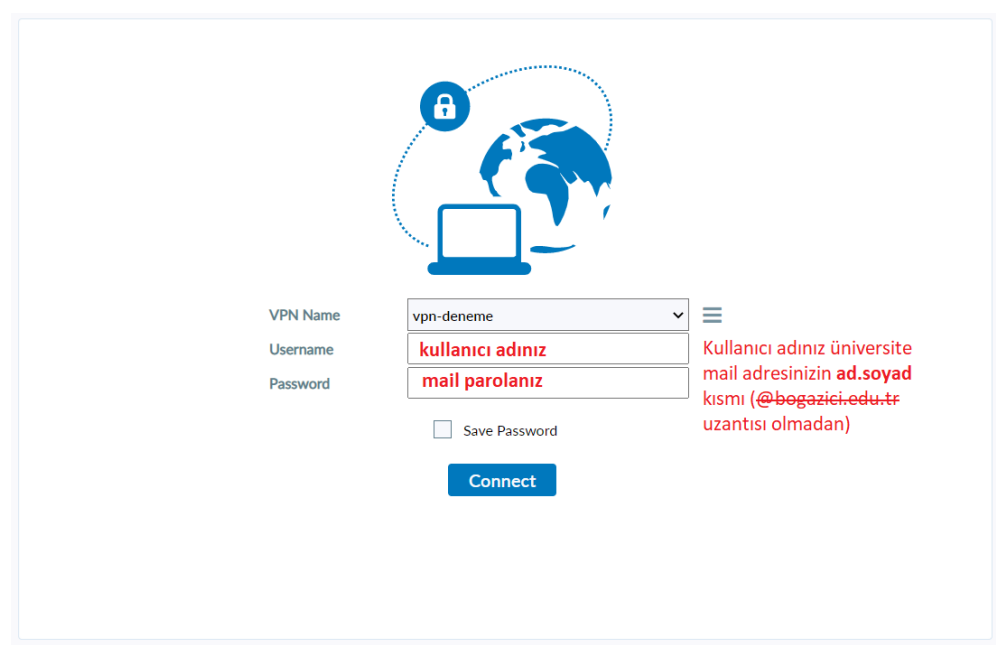

6. Gelen uyarıya **Yes** seçeneği seçilerek devam edilir. **Not:**"Security Alert" uyarı penceresi bazen arka planda çıkabilmektedir.

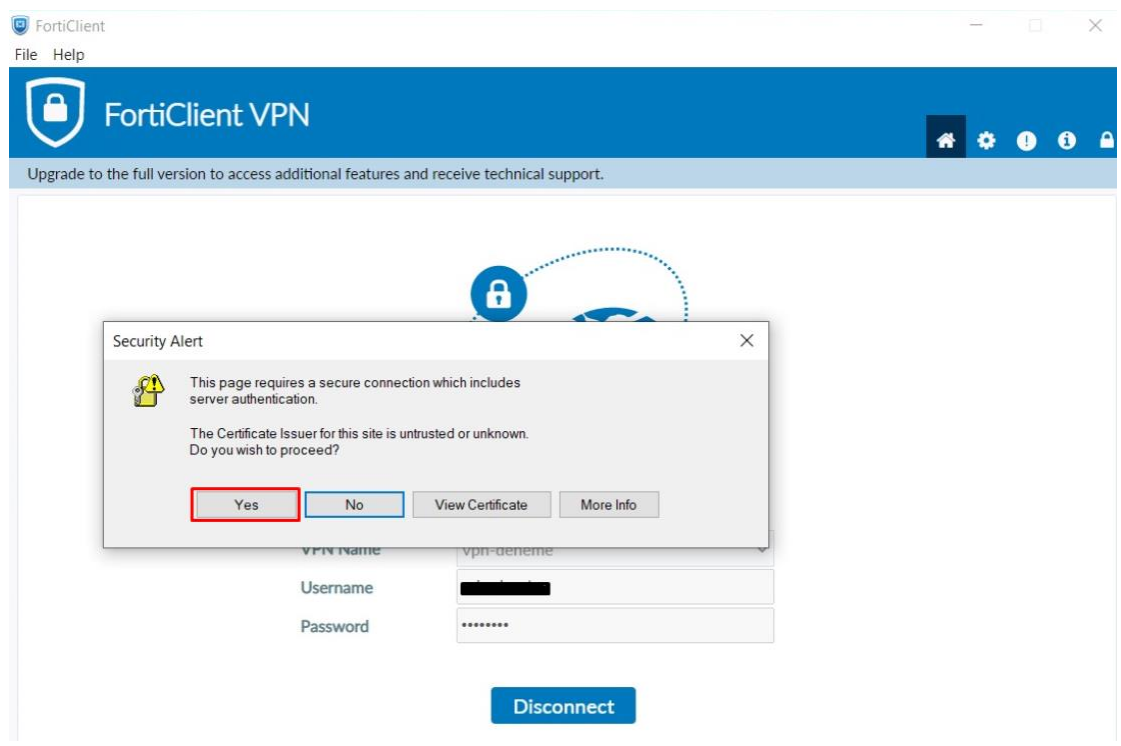

Aşağıdaki şekilde **VPN Connected** yazısını gördüğünüzde VPN bağlantınız başarılı olarak sağlanmış olacaktır.

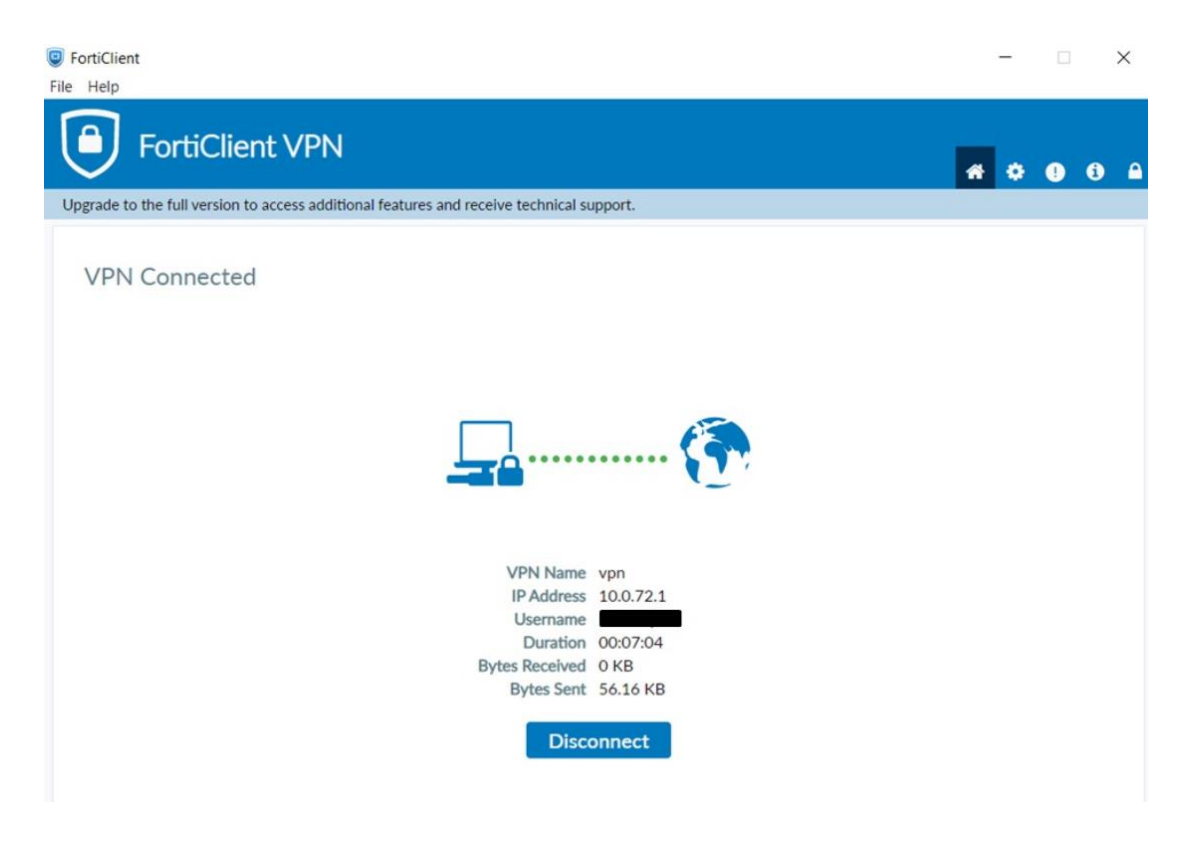